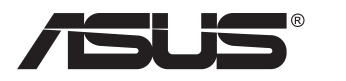

# **Séria VZ279 LCD monitor**

# **Návod na obsluhu**

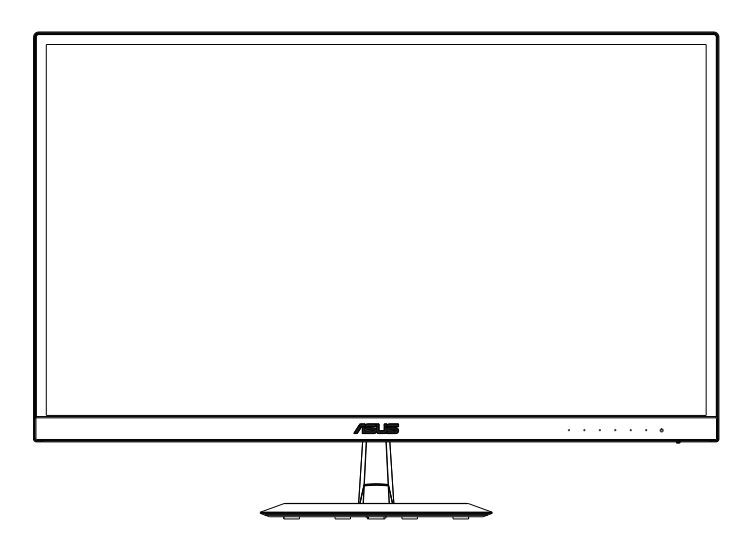

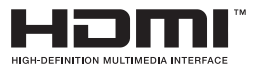

# **Obsah**

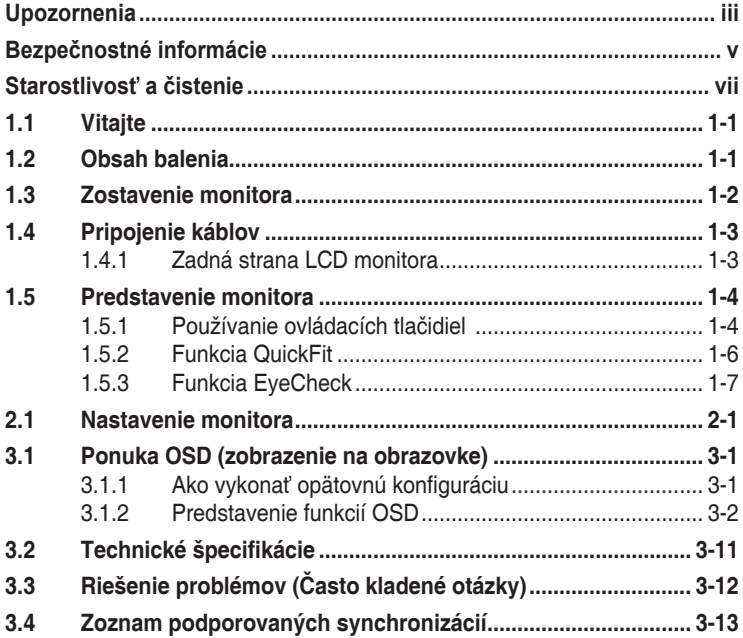

Autorské práva © 2016 ASUSTeK COMPUTER INC. Všetky práva sú vyhradené.

Žiadna časť tohto návodu na obsluhu, a to vrátane výrobkov a softvéru v ňom popísaných nesmie byť bez vyjadrenia spoločnosti ASUSTeK COMPUTER INC. prostredníctvom písomného súhlasu kopírovaná, prenášaná, prepisovaná, uložená do pamäte vyhľadávacieho systému, alebo prekladaná do iného jazyka v akejkoľvek forme alebo akýmikoľvek prostriedkami, a to okrem dokumentácie kupujúceho slúžiacej pre jeho potreby zálohovania. ("ASUS").

Záruka vzťahujúca sa na výrobok alebo službu nebude predĺžená v prípade ak: (1) bol výrobok opravený, upravovaný alebo zmenený, a to pokiaľ takáto oprava, úprava alebo zmena nebola písomne autorizovaná spoločnosťou ASUS; alebo (2) ak sériové číslo výrobku bolo zmazané alebo chýba.

SPOLOČNOSŤ ASUS POSKYTUJE TENTO NÁVOD NA OBSLUHU "TAK AKO JE", BEZ ZÁRUKY AKÉHOKOĽVEK DRUHU, ČI UŽ VÝSLOVNEJ ALEBO ZAHRNUTEJ, VRÁTANE, ALE NIE OBMEDZENE NA ZAHRNUTÉ ZÁRUKY ALEBO PODMIENKY TÝKAJÚCE NEPORUŠENIA, PREDAJNOSTI ALEBO VHODNOSTI PRE URCITY UCEL. SPOLOCNOST ASUS, JEJ RIADITELIA, URADNICI, ZAMESTNANCI<br>ALEBO PREDAJCOVIA NEBUDÚ ZODPOVEDNÍ ZA AKÉKOĽVEK NEPRIAME, ZVLÁŠTNE, NÁHODNÉ ALEBO VYPLÝVAJÚCE ŠKODY (VRÁTANE ŠKÔD SPÔSOBENÝCH STRATOU NA ZISKU, STRATOU V OBLASTI PODNIKATEĽSKÝCH AKTIVÍT A PODOBNE), A TO AJ AK SPOLOČNOSŤ ASUS BOLA OBOZNÁMENÁ S MOŽNOSŤOU TAKÝCHTO ŠKÔD, KTORÉ SÚ DÔSLEDKOM CHYBY ALEBO OMYLU V RÁMCI TOHO NÁVODU ALEBO V RÁMCI VÝROBKU.

TECHNICKÉ ŠPECIFIKÁCIE A INFORMÁCIE, KTORÉ SÚ SÚČASŤOU TOHTO NÁVODU SÚ UVEDENÉ IBA PRE INFORMATÍVNE ÚČELY A MÔŽU BYŤ KEDYKOĽVEK ZMENENÉ BEZ PREDCHÁDZAJÚCEHO OZNÁMENIA, PRIČOM BY TO NEMALO BYŤ INTERPRETOVANÉ AKO POVINNOSŤ SPOLOČNOSTI ASUS. SPOLOČNOSŤ ASUS NEPREBERÁ ZODPOVEDNOSŤ ANI ZÁVÄZKY TÝKAJÚCE SA AKÝCHKOĽVEK CHÝB ALEBO NEPRESNOSTÍ, KTORÉ SA MÔŽU V RÁMCI TOHTO NÁVODU VYSKYTNÚŤ, A TO VRÁTANE V NÁVODE POPÍSANÝCH VÝROBKOV A SOFTVÉRU.

Výrobky a firemné označenia, ktoré sa objavujú v tomto návode môžu a nemusia byť registrovanými ochrannými známkami alebo autorskými právami patričných spoločností a používajú sa iba na označenie alebo na vysvetľovanie, a to v prospech ich vlastníkov a bez zámeru ich porušovania.

# <span id="page-2-0"></span>**Upozornenia**

#### **Vyhlásenie Amerického federálneho výboru pre telekomunikácie (FCC)**

Toto zariadenie vyhovuje časti 15 pravidiel FCC. Prevádzka je podmienená nasledovnými dvoma podmienkami:

- Toto zariadenie nesmie spôsobovať škodlivé rušenie.
- Toto zariadenie musí prijať akékoľvek rušenie, vrátane rušenia, ktoré môže spôsobovať nežiaducu prevádzku.

Toto zariadenie bolo preskúšané a bolo zistené, že je v zhode s limitnými hodnotami pre digitálne zariadenia triedy B, a to v súlade s časťou 15 Pravidiel FCC. Tieto medzné hodnoty sú navrhnuté tak, aby poskytovali primeranú ochranu proti škodlivému vplyvu pri nainštalovaní v bytovej zástavbe. Toto zariadenie vytvára, využíva a môže vysielať rádio frekvenčnú energiu; ak nie je nainštalované a nepoužíva sa v súlade s pokynmi výrobcu, môže zapríčiniť škodlivé rušenie rádiovej komunikácie. Ale neexistuje žiadna záruka, že k rušeniu nebude v rámci patričnej inštalácie dochádzať. Ak toto zariadenie spôsobuje škodlivé rušenie rozhlasového alebo televízneho príjmu, čo možno stanoviť vypnutím a zapnutím zariadenia, používateľ sa musí pokúsiť opraviť rušenie jedným alebo viacerými z nasledovných opatrení:

- Zmeňte orientáciu alebo polohu antény na príjem.
- Zväčšite vzdialenosť medzi zariadením a prijímačom.
- Pripojte zariadenie do elektrickej zásuvky k inému okruhu, než ku ktorému je pripojený prijímač.
- O pomoc požiadajte predajcu alebo skúseného rozhlasového/TV technika.

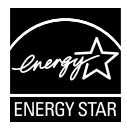

Naša spoločnosť, ako partner Energy Star® stanovila, že tento výrobok je v súlade s predpismi Energy Star® týkajúcimi sa energetickej efektívnosti.

## **Vyhlásenie Kanadského ministerstva pre komunikácie**

Toto digitálne zariadenie neprekračuje limity Triedy B pre emisie rádiového šumu vytváraného digitálnymi zariadeniami, ktoré sa uvádzajú v predpisoch týkajúcich sa rádiového rušenia, ktoré vydalo kanadské Ministerstvo telekomunikácií.

Toto digitálne zariadenie Triedy B vyhovuje kanadskej norme ICES-003.

Vyrobené v Číne

# **TCO Information**

## **Congratulations!**

#### **This display is designed for both you and the planet!**

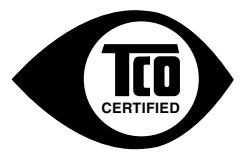

The display you have just purchased carries the TCO Certified label. This ensures that your display is designed, manufactured and tested according to some of the strictest quality and environmental requirements in the world. This makes for a high performance product, designed with the user in focus that also minimizes the impact on the climate and our natural environment.

TCO Certified is a third party verified program, where every product model is tested by an accredited impartial test laboratory. TCO Certified represents one of the toughest certifications for displays worldwide.

#### **Some of the Usability features of the TCO Certified for displays:**

- Good visual ergonomics and image quality is tested to ensure top performance and reduce sight and strain problems. Important parameters are luminance, contrast, resolution, black level, gamma curve, color and luminance uniformity, color rendition and image stability.
- Product have been tested according to rigorous safety standards at an impartial laboratory.
- Electric and magnetic fields emissions as low as normal household background levels.
- Low acoustic noise emissions.

#### **Some of the Environmental features of the TCO Certified for displays:**

- The brand owner demonstrates corporate social responsibility and has a certified environmental management system (EMAS or ISO 14001).
- Very low energy consumption both in on- and standby mode minimize climate impact.
- Restrictions on chlorinated and brominated flame retardants, plasticizers, plastics and heavy metals such as cadmium, mercury and lead (RoHS compliance).
- Both product and product packaging is prepared for recycling.
- The brand owner offers take-back options.

The requirements can be downloaded from our web site. The requirements included in this label have been developed by TCO Development in co-operation with scientists, experts, users as well as manufacturers all over the world. Since the end of the 1980s TCO has been involved in influencing the development of IT equipment in a more user-friendly direction. Our labeling system started with displays in 1992 and is now requested by users and IT manufacturers all over the world. About 50% of all displays worldwide are TCO certified.

#### **For displays with glossy bezels the user should consider the placement of the display as the bezel may cause disturbing reflections from surrounding light and bright surfaces**

For more information, please visit **www.tcodevelopment.com**

# <span id="page-4-0"></span>**Bezpečnostné informácie**

- Pred vykonaním nastavenia monitora si dôkladne prečítajte dokumentáciu, ktorú nájdete v balení.
- Aby ste zabránili vzniku požiaru alebo zasiahnutiu elektrickým prúdom, nikdy nevystavujte monitor účinkom dažďa alebo vlhkosti.
- Nikdy sa nepokúšajte otvoriť skrinku monitora. Nebezpečné vysoké napätie vo vnútri monitora môže mať za následok vážne fyzické poranenia.
- • V prípade prerušenia napájania sa tento problém nepokúšajte odstrániť svojpomocne. Obráťte sa na kompetentného servisného technika alebo svojho predajcu.
- Pred používaním tohto výrobku sa presvedčte, že všetky káble sú správne pripojené a že sieťový kábel nie je poškodený. Ak zistíte akékoľvek poškodenie, spojte sa okamžite s predajcom.
- Štrbiny a otvory na zadnej a hornej strane skrinky sú určené na vetranie. Tieto otvory neblokujte. Výrobok nikdy neumiestňujte do blízkosti alebo nad radiátor alebo zdroj tepla, pokiaľ nezabezpečíte správnu ventiláciu vzduchu.
- Monitor by mal byť prevádzkovaný s pripojením iba k takému sieťovému zdroju, aký je uvedený na štítku. Ak si nie ste istí druhom sieťového napájania, ktorý je v rámci vašej domácnosti, túto náležitosť prekonzultujte s vaším predajcom alebo s miestnym dodávateľom energie.
- Používajte vhodnú sieťovú zástrčku, ktorá zodpovedá vašim miestnym normám pre napájanie elektrickým prúdom.
- Nepreťažujte zásuvkové lišty a predlžovacie káble. Preťaženie môže zapríčiniť vznik požiaru alebo zasiahnutie elektrickým prúdom.
- • Vyhnite sa prachu, vlhkosti a teplotným extrémom. Monitor neumiestňujte na miesta, kde by mohol zmoknúť. Monitor umiestnite na stabilný povrch.
- Jednotku odpojte počas búrky, v rámci ktorej sa vyskytujú blesky, alebo v prípade, ak zariadenie nepoužívate počas dlhších časových období. Týmto ochránite monitor pred poškodením spôsobeným nárazovými prúdmi.
- Do otvorov na skrinke monitora nikdy nestrkajte žiadne predmety, ani nenalievajte tekutiny akýchkoľvek druhov.
- • Aby ste zabezpečili uspokojujúcu činnosť, monitor používajte iba v spojení s počítačmi uvedenými v zozname UL, a to takými, ktoré majú vhodne nakonfigurované zástrčky označené 100 - 240 V AC.
- • Zásuvka musí byť nainštalovaná v blízkosti zariadenia a musí byť ľahko dostupná.
- • Ak sa na monitore vyskytnú technické problémy, kontaktujte kvalifikovaného servisného technika.
- • Pred pripojením elektrickej zástrčky do elektrickej siete je nutné zriadiť uzemňovacie pripojenie. Uzemňovacie pripojenie odpájajte až po vytiahnutí elektrickej zástrčky z elektrickej siete.
- • Použite adaptér ADP-40KD BB značky DELTA (VZ279H/N/Q).
- • Použite adaptér ADP-33AW značky DELTA (VZ279HE).

## **VÝSTRAHA**

Používane inej, než určenej náhlavnej súpravy alebo slúchadiel môže mať za následok stratu sluchu v dôsledku nadmerného akustického tlaku.

# <span id="page-6-0"></span>**Starostlivosť a čistenie**

- Pred zdvíhaním alebo premiestňovaním monitora je lepšie, ak odpojíte káble a sieťový kábel. Pri umiestňovaní monitora používajte správne techniky dvíhania. Pri dvíhaní alebo prenášaní monitora uchopte monitor za jeho okraje. Displej nezdvíhajte držiac ho za stojan alebo kábel.
- Čistenie. Monitor vypnite a odpojte sieťový kábel. Povrch monitora vyčistite tkaninou nepúšťajúcou vlákna, ktorá nemá abrazívne účinky. Odolné škvrny môžete odstrániť pomocou tkaniny navlhčenej v slabom čistiacom prostriedku.
- Vyhnite sa používaniu čistiaceho prostriedku, ktorý obsahuje alkohol alebo acetón. Používajte čistiaci prostriedok určený na čistenie LCD. Čistiaci prostriedok nikdy nestriekajte priamo na obrazovku, pretože sa môže dostať do vnútra displeja a spôsobiť zasiahnutie elektrickým prúdom.

#### **Počas prevádzky monitora sa môžu vyskytnúť nasledujúce príznaky, ktoré sú bežné:**

- Počas prvého používania môže obrazovka blikať kvôli charakteru fluorescenčného svetla. Monitor vypnite pomocou hlavného vypínača a opätovne ho zapnite, aby ste sa presvedčili, že blikanie prestalo.
- • V závislosti od použitého vzoru pracovnej plochy môžete badať jemne nerovnomerný jas na obrazovke.
- Po dlhodobom zobrazení rovnakého obrazu môže pri prepnutí na iný obraz dôjsť k výskytu paobrazu predchádzajúceho zobrazenia na obrazovke. Obrazovka sa pomaly zotaví, alebo na dlhšiu dobu môžete displej vypnúť pomocou hlavného vypínača.
- • Ak bude obrazovka čierna alebo ak bude blikať, resp. nebude fungovať, za účelom vykonania opravy sa spojte s predajcom alebo servisným strediskom. Obrazovku neopravujte vlastnými silami!

## **Dohody používané v rámci tohto návodu na obsluhu**

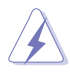

VÝSTRAHA: Informácie s cieľom zabrániť poraneniu pri vykonávaní činnosti.

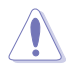

UPOZORNENIE: Informácie uvedené s cieľom predísť poškodeniu prvkov v prípade vykonávania činnosti.

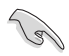

DÔLEŽITÉ: Informácie o náležitostiach, ktoré MUSÍTE dodržiavať v prípade vykonávania činnosti.

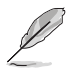

POZNÁMKA: Tipy a dodatočné informácie, ktoré napomáhajú vykonať činnosť.

#### **Kde môžete nájsť viac informácií**

Ďalšie informácie o výrobku a aktualizáciách softvéru nájdete v nasledovných zdrojoch.

#### **1. Webové lokality ASUS**

Webové lokality spoločnosti ASUS poskytujú aktualizované informácie o hardvérových a softvérových výrobkoch spoločnosti ASUS. Pozrite si stránku **<http://www.asus.com>**

#### **2. Doplňujúca dokumentácia**

Balenie vášho výrobku môže obsahovať doplňujúcu dokumentáciu, ktorú do balenia pridal váš predajca. Tieto dokumenty nepredstavujú súčasť štandardného balenia.

# <span id="page-8-0"></span>**1.1 Vitajte**

Ďakujeme, že ste si zakúpili LCD monitor značky ASUS®!

Najnovší širokouhlý LCD monitor od spoločnosti ASUS ponúka ostrejšie, širšie a jasnejšie zobrazenie vrátane základných funkcií ktoré vylepšujú váš zážitok z pozerania.

Pomocou týchto funkcií sa dokážete potešiť z pohodlia a z vynikajúceho vizuálneho zážitku, ktorý vám tento monitor prináša.

# **1.2 Obsah balenia**

Skontrolujte obsah balenia a skontrolujte nasledovné položky:

- $\checkmark$  ICD Monitor
- Podstavec monitora
- Stručný návod na obsluhu
- Záručný list
- $\checkmark$  1x sieťový kábel
- $\checkmark$  1x audio kábel (voliteľný)
- $\checkmark$  1x kábel HDMI (voliteľný)
- $\checkmark$  1x kábel VGA
- $\checkmark$  1x kábel DVI (voliteľný)
- $\checkmark$  1x kábel DP (voliteľný)
- $\checkmark$  1x sieťový adaptér
- ◆ 1x gumená podložka podstavca

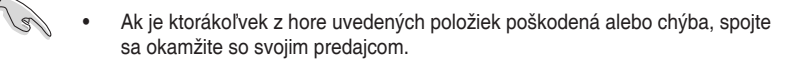

# <span id="page-9-0"></span>**1.3 Zostavenie monitora**

## **Spôsob zostavenia monitora:**

- 1. Umiestnite zobrazovací panel na plocho na handričku na stôl, Potom pripojte základňu k ramenu a upevnite ju pomocou skrutky tak, aby sa pevne spojili. Skrutku je možné jednoducho utiahnuť prstami.
- 2. Uhol monitora nastavte tak, aby bol pre vás čo najpohodlnejší.

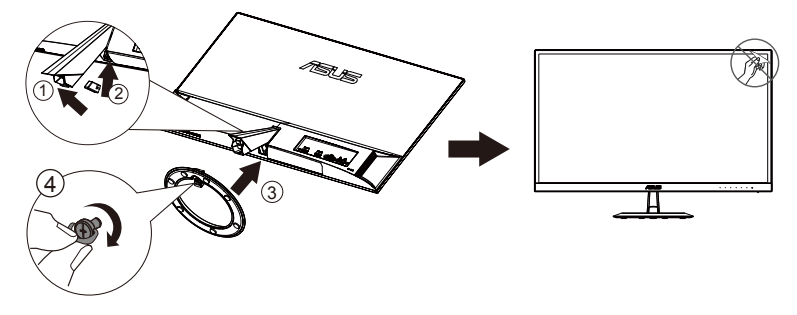

# <span id="page-10-0"></span>**1.4 Pripojenie káblov**

## **1.4.1 Zadná strana LCD monitora**

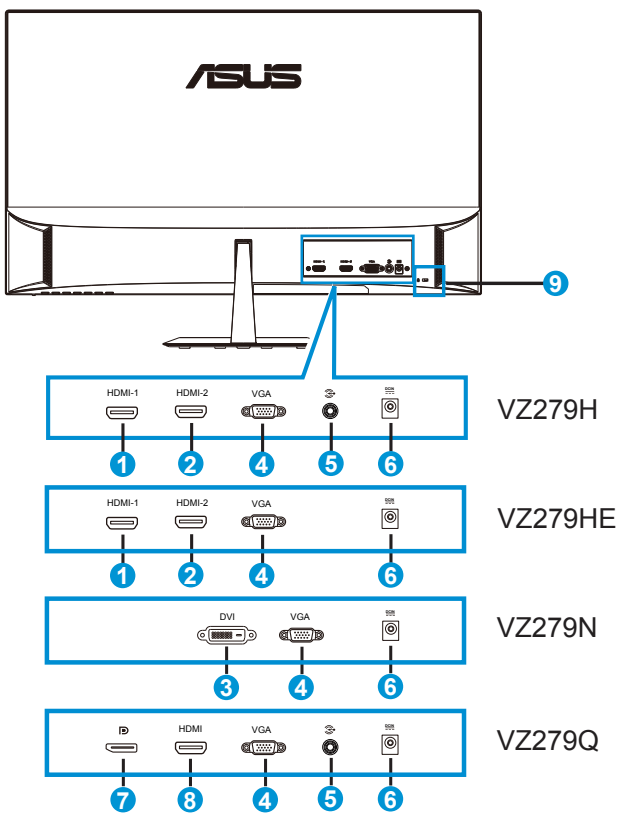

- 1. Port HDMI-1
- 2. Port HDMI-2
- 3. Port DVI
- 4. Port VGA
- 5. Vstupný audio port
- 6. Vstupný port na napájanie jednosmerným prúdom
- 7. Port displeja
- 8. Port HDMI
- 9. Zámok typu Kensington

# <span id="page-11-0"></span>**1.5 Predstavenie monitora**

## **1.5.1 Používanie ovládacích tlačidiel**

Ovládacie tlačidlá na zadnej strane monitora používajte na zmenu nastavení obrazu.

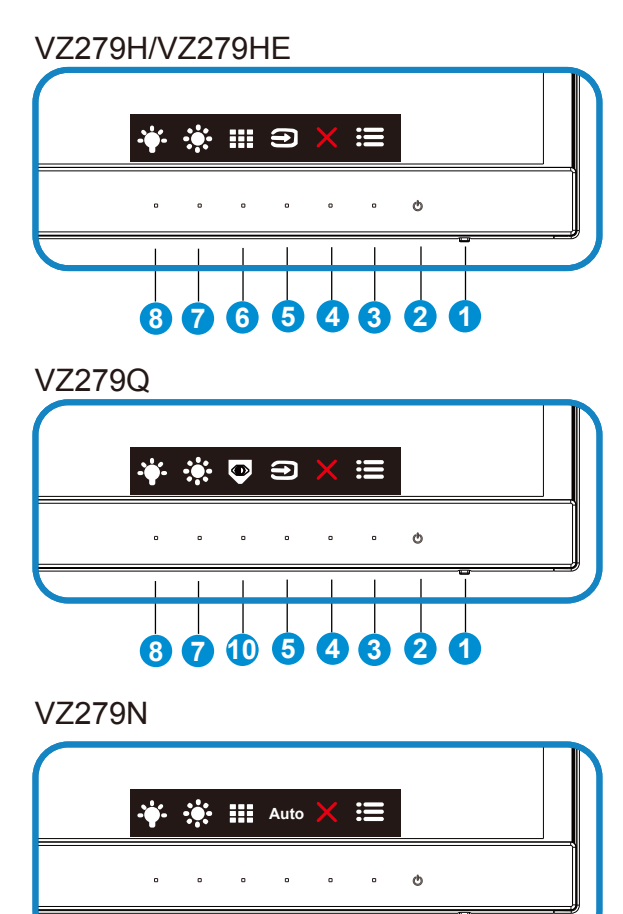

**9**

- 1. Indikátor napájania:
	- Zadefinovanie farby indikátora napájania zo siete je v dolu uvedenej tabuľke.

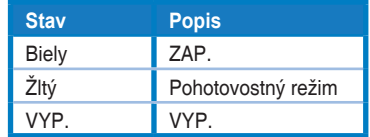

- 2. **ψ** Hlavný vypínač:
	- Stlačte toto tlačidlo, aby ste zapli alebo vypli monitor.
- 3. **E** Tlačidlo MENU (Ponuka):
	- Stlačením tohto tlačidla preidete do ponuky OSD.
- 4. Tlačidlo Close (Zavrieť)
	- • Slúži na zatvorenie ponuky OSD.
- 5. Tlačidlo Input Select (voľby vstupu)
	- • Pomocou tohto tlačidla rýchlej voľby môžete prepínať medzi vstupnými signálmi VGA, HDMI-1, HDMI-2 (VZ279H/HE)
	- • Pomocou tlačidla rýchlej voľby môžete prepínať medzi vstupnými signálmi VGA, HDMI, DisplayPort (VZ279Q)
- 6. Tlačidlo QuickFit:
	- • Tento aktivačný kláves slúži na aktivovanie funkcie **QuickFit**, ktorá je navrhnutá na rýchle zarovnanie.
	- Funkcia QuickFit obsahuje 7 strán bežných šablón s mriežkami, veľkosťami papierov a veľkosťami fotografií. Viac informácií nájdete na strane [1-6](#page-13-1).
- 7.  $\cdot\cdot\cdot$  Shortcut (Tlačidlo rýchlej voľby) 1
	- Ide o Shortcut (tlačidlo rýchlej voľby). Predvoleným nastavením je Brightness (Jas).
- 8. Shortcut (Tlačidlo rýchlej voľby) 2
	- • Ide o Shortcut (tlačidlo rýchlej voľby). Predvolené nastavenie je Blue Light Filter (filter modrého svetla).
- 9. Tlačidlo Auto
	- Automatické nastavenie: Automaticky nastavuje optimalizovanú polohu, synchronizáciu a fázu obrazu (len VGA).
- 10. Tlačidlo EyeCheck
	- Pomocou tohto tlačidla rýchlej voľby aktivujete funkciu EyeCheck ako vizuálny test.

# <span id="page-13-1"></span><span id="page-13-0"></span>**1.5.2 Funkcia QuickFit**

Funkcia QuickFit obsahuje tri šablóny: (1) Mriežka (2) Veľkosť papiera (3) Veľkosť fotografie.

1. Šablóny s mriežkou: Umožňuje dizajnérom a používateľom zorganizovať obsah a rozloženie na jednej stránke a dosiahnuť ucelený vzhľad a dojem.

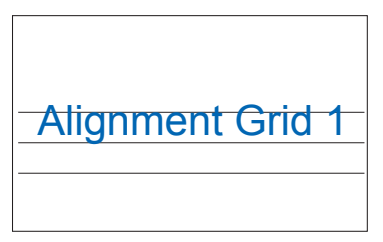

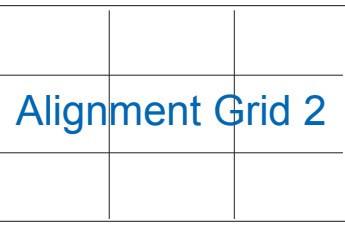

2. Veľkosť papiera: Ponúka používateľom možnosť zobraziť svoje dokumenty na obrazovke v skutočnej veľkosti.

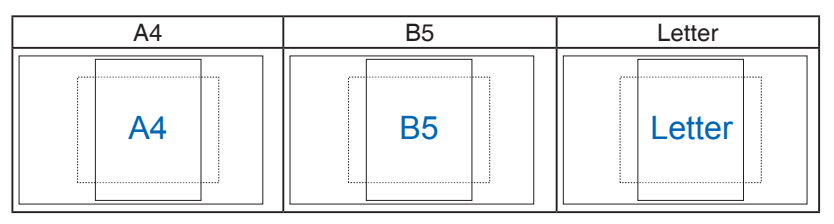

3. Veľkosť fotografie: Ponúka fotografom a ďalším používateľom možnosť presne zobraziť a upravovať fotografie v reálnej veľkosti na obrazovke.

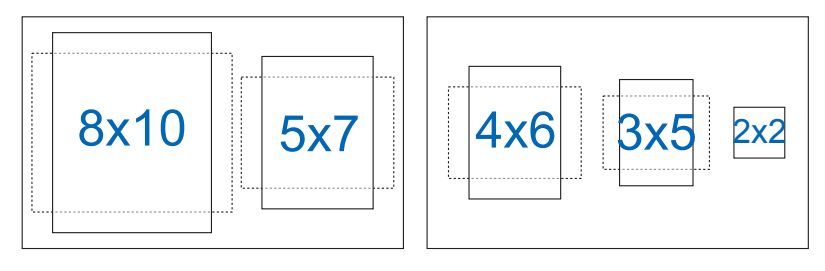

## <span id="page-14-0"></span>**1.5.3 Funkcia EyeCheck**

Funkcia EyeCheck obsahuje tri šablóny: (1) Snellenovu tabuľku (2) Amslterovu mriežku (3) Astigmatizmus.

1. Snellenova tabuľka

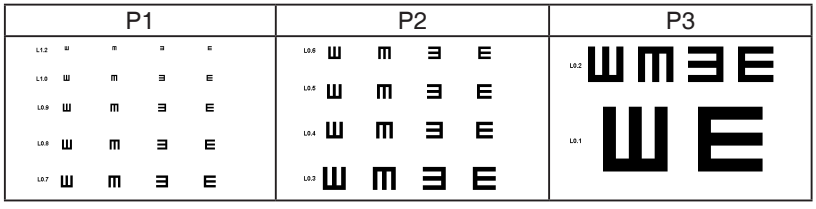

2. Amslterova mriežka

Počas zaostrenia na stredový bod skontrolujte, či sú všetky čiary priame.

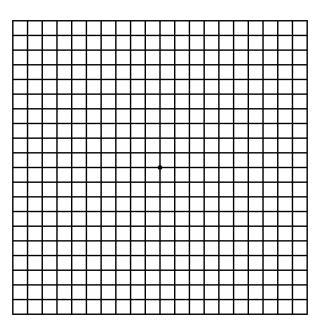

3. Astigmatizmus

Slúži na kontrolu toho, či majú všetky čiary rovnakú šírku.

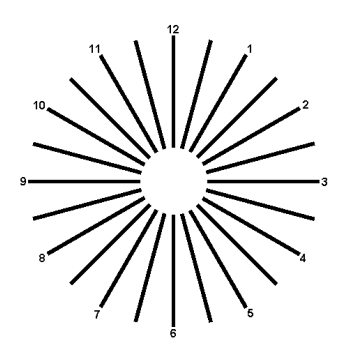

# <span id="page-15-0"></span>**2.1 Nastavenie monitora**

- Pre optimálne sledovanie vám odporúčame, aby ste sa pozerali na celú prednú časť monitora; následne monitor nastavte do pre vás vyhovujúcej polohy.
- • Počas zmeny uhla pridržiavajte stojan, aby ste zabránili pádu monitora.
- • Uhol monitora môžete nastaviť v rozmedzí +20˚ až -5˚

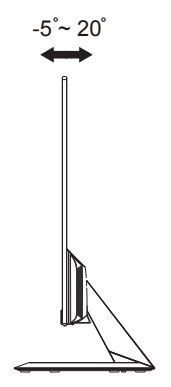

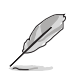

Je bežné, pokiaľ sa monitor počas nastavenia uhla sledovania mierne trasie.

# <span id="page-16-0"></span>**3.1 Ponuka OSD (zobrazenie na obrazovke)**

## **3.1.1 Ako vykonať opätovnú konfiguráciu**

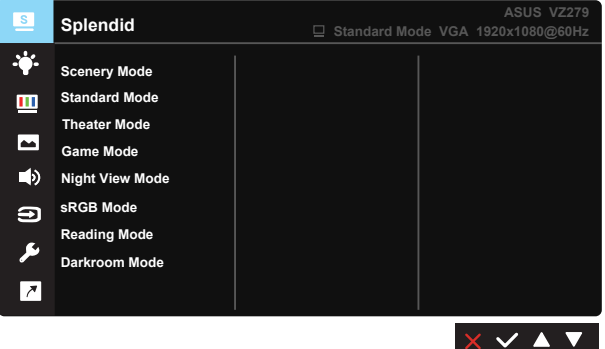

- 1. Stlačte tlačidlo MENU (Ponuka), aby ste tak aktivovali ponuku OSD.
- 2. Pomocou tlačidla ▼ a ▲ dokážete prepínať medzi možnosťami v ponuke. Po prechode od jednej ikony k druhej sa názov možnosti zvýrazní.
- 3. Ak chcete v ponuke zvoliť zvýraznenú položku, stlačte tlačidlo √.
- 4. Pomocou tlačidla  $\nabla a \triangle z$ voľte požadovaný parameter.
- 5. Pomocou tlačidla  $\checkmark$  sa dostanete na riadok s posúvačom a potom pomocou tlačidla **V** alebo ▲ vykonajte svoje zmeny v závislosti na indikátoroch v ponuke.
- 6. Zvoľte → na návrat do predchádzajúcej ponuky alebo → na potvrdenie a návrat do predchádzajúcej ponuky.

## <span id="page-17-0"></span>**3.1.2 Predstavenie funkcií OSD**

#### **1. Splendid (Veľkolepé)**

Táto funkcia obsahuje osem podriadených funkcií, ktoré si môžete zvoliť na základe vlastných preferencií. Každý režim obsahuje možnosť Reset, ktorá vám umožňuje zachovať vaše nastavenie alebo vrátiť sa k prednastavenému režimu.

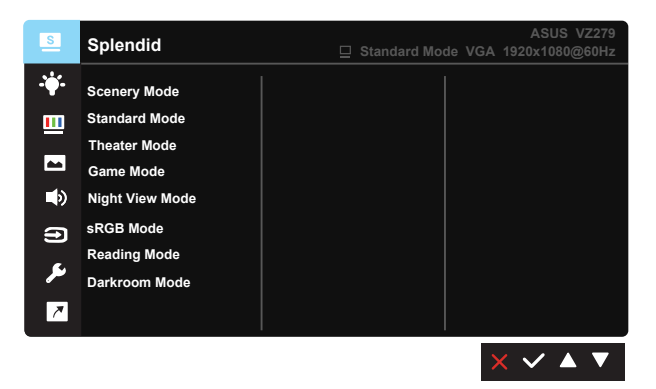

- **Scenery Mode (Režim scenérie):** Ide o najlepšiu voľbu na zobrazenie fotografie scenérie pomocou funkcie vylepšenia obrazu SPLENDID™ Video Intelligence Technology.
- **Standard Mode (Štandardný režim):** Ide o najlepšiu voľbu na úpravu dokumentov pomocou funkcie vylepšenia obrazu SPLENDID™ Video Intelligence Technology.
- **• Theater Mode (Režim divadlo)**: Ide o najlepšiu voľbu na pozeranie filmov pomocou funkcie vylepšenia obrazu SPLENDID™ Video Intelligence Technology.
- **• Game Mode (Režim hra)**: Ide o najlepšiu voľbu na hranie hier pomocou funkcie vylepšenia obrazu SPLENDID™ Video Intelligence Technology.
- **• Night View Mode (Režim nočného zobrazenia)**: Ide o najlepšiu voľbu na hranie hier s tmavou scénou alebo pozeranie filmu s tmavou scénou pomocou funkcie vylepšenia obrazu SPLENDID™ Video Intelligence Technology.
- **• sRGB Mode (Režim sRGB)**: Ide o najlepšiu voľbu na pozeranie fotografií a grafiky z PC.
- **• Reading Mode (Režim Čítanie)**: Ide o najlepšiu voľbu na čítanie kníh.
- **• Darkroom Mode (Režim Tmavá miestnosť)**: Ide o najlepšiu voľbu pre prostredie so slabým osvetlením.

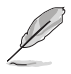

- V Standard Mode (Štandardný režim) nemôže funkciu Saturation (Sýtosť), SkinTone (Farba pokožky), Sharpness (Ostrosť) a ASCR konfigurovať používateľ.
- V režime sRGB nemôže funkciu Saturation (Sýtosť), Color Temp. (Teplota farieb), SkinTone (Farba pokožky), Sharpness (Ostrosť), Brightness (Jas), Contrast (Kontrast) a ASCR konfigurovať používateľ.
- • V Reading Mode (režime Čítanie) nemôže funkciu Saturation (Sýtosť), SkinTone (Farba pokožky), Sharpness (Ostrosť), ASCR, Contrast (Kontrast) a Color Temp (Teplota farieb) konfigurovať používateľ.

#### **2. Blue Light Filter (Filter modrého svetla)**

Nastavte energetickú úroveň modrého svetla, ktoré je vyžarované z LED podsvietenia.

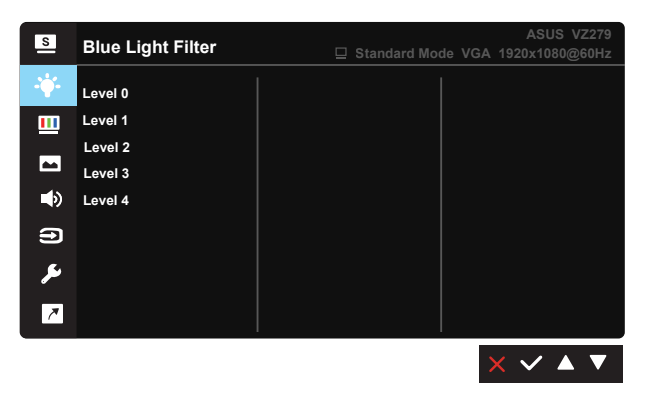

- **• Level 0 (0. úroveň)**: Bez zmeny:
- **Level 1~4 (1. až 4. úroveň):** Čím je úroveň vyššia, tým viac bude modré svetlo znížené.

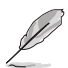

- Po aktivácii Blue Light Filter (filter modrého svetla) budú automaticky importované predvolené nastavenia Standard Mode (Štandardný režim).
- Používateľ môže konfigurovať funkciu jasu v rozsahu od Level 1 to 3 (1. po 3. úroveň).
- Level 4 (4. úroveň) je optimalizované nastavenie. Je v súlade s certifikáciou nízkej intenzity modrého svetla TUV. Používateľ nemôže konfigurovať funkciu jasu.
- Namáhanie očí zmiernite tak, že po každých dvoch hodinách strávených pred obrazovkou ich necháte odpočívať po dobu pätnástich minút. Na zabránenie vysušovaniu očí často žmurkajte a pohybujte s nimi, čím ich zvlhčíte. Obrazovka vášho počítača by okrem toho mala byť umiestnená vo vzdialenosti 20 až 28 palcov (50 - 70 cm) od vás.

#### **3. Color (Farba)**

Pomocou tejto funkcie si zvoľte farbu obrazu, ktorá vám vyhovuje.

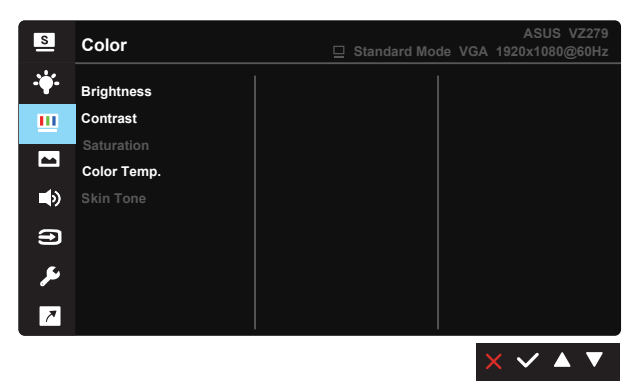

- **Brightness (Jas)**: Rozsah nastavenia je od 0 do 100.
- **• Contrast (Kontrast)**: Rozsah nastavenia je od 0 do 100.
- **• Saturation (Sýtosť)**: Rozsah nastavenia je od 0 do 100.
- **• Color Temp. (Teplotný stupeň farieb)**: Obsahuje tri prednastavené režimy farieb (**Cool (Studené)**, **Normal (Štandardné)**, **Warm (Teplé)**) a jeden **User Mode (režim Používateľský)**.
- **• Skin Tone (Farba pokožky)**: Obsahuje tri režimy farieb **Reddish (Červenkastá)**, **Natural (Prirodzená)** a **Yellowish (Žltkastá)**.

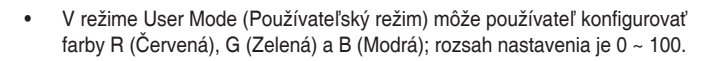

#### **4. Image (Obraz)**

Pomocou tejto hlavnej funkcie dokážete nastaviť Sharpness (Ostrosť), funkciu Trace Free (Bez sledovania), Aspect Control (Nastavenie pomeru strán), funkciu VividPixel, ASCR, Adaptive-Sync, Position (Poloha) (iba pre VGA), Focus (Zaostrenie) (iba pre VGA) a Auto Adjust (Automatické nastavenie) (iba pre VGA).

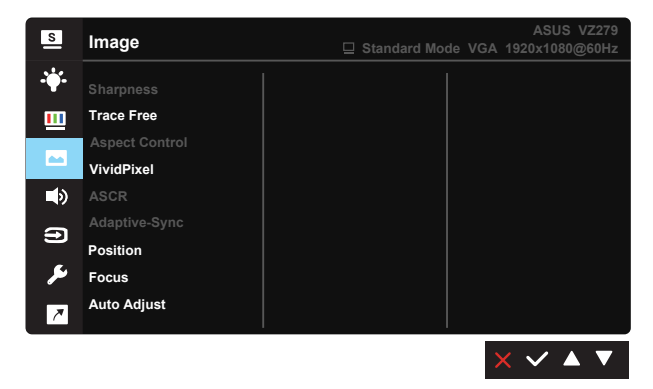

- **• Sharpness (Ostrosť)**: Slúži na nastavenie ostrosti obrázka. Rozsah nastavenia je od 0 do 100.
- **• Trace Free (Bez sledovania):** Zrýchľuje dobu odozvy pomocou technológie Over Drive. Rozsah nastavenia je od nižšej 0 po rýchlejšiu 100.
- **• Aspect Control (Nastavenie pomeru strán)**: Nastavuje pomer strán obrazu na "**Full (Celá obrazovka)**", "**4:3**" a "**Overscan (Presnímanie)**".
- **• VividPixel**: Exkluzívna technológia od spoločnosti ASUS, ktorá prináša prirodzený vizuálny zážitok s cieľom dosiahnuť krištáľovo čistý a detailný obraz. Rozsah nastavenia je od 0 do 100.
- **• ASCR**: Zvoľte **ON (Zap.)** alebo **OFF (Vyp.)** na aktivovanie alebo zablokovanie funkcie dynamického kontrastného pomeru.
- **• Adaptive-Sync**: Dokáže umožniť grafickému zdroju s podporou adaptívnej synchronizácie\* dynamicky prispôsobovať frekvenciu obnovy zobrazenia na základe typickej frekvencie snímkovania obsahu na dosiahnutie úspornej, prakticky plynulej aktualizácie zobrazenia bez oneskorenia (pre DisplayPort).
- **• Position (Poloha)**: Nastavuje horizontálnu (**H-Position (H-poloha)**) a vertikálnu polohu (**V-Position (V-poloha)**) obrazu. Rozsah nastavenia je od 0 do 100 (k dispozícii len pre vstup VGA).
- **• Focus (Zaostrenie)**: Znižuje šum horizontálnych riadkov a šum vertikálnych riadkov obrazu samostatným nastavením fázy (**Phase (Fáza)**) a synchronizácie (**Clock (Synchronizácia)**). Rozsah nastavenia je od 0 do 100 (k dispozícii len pre vstup VGA).
- **• Auto Adjust (Automatické nastavenie)**: Automaticky nastavuje optimalizovanú polohu, synchronizáciu a fázu obrazu. (Len pre VGA vstup.)

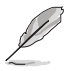

- Pomer 4:3 je dostupný len vtedy, keď je vstupný zdroj vo formáte 4:3. Funkcia OverScan je dostupná len pre vstupný zdroj HDMI
- Phase (Fáza) nastavuje fázu signálu pre synchronizáciu pixlov. Pri nesprávnom nastavení fázy sa v rámci obrazovky zobrazia horizontálne rušenia.
- • Clock (Synchronizácia) (frekvencia pixlov) nastavuje počet pixlov snímaných pri jednom horizontálnom pohybe. Ak frekvencia nie je správna, na obrazovke sa zobrazia vertikálne pruhy a obraz nebude proporcionálny.

## **5. Sound (Zvuk) (VZ279Q)**

Upravuje nastavenia zvuku na základe vašich preferencií.

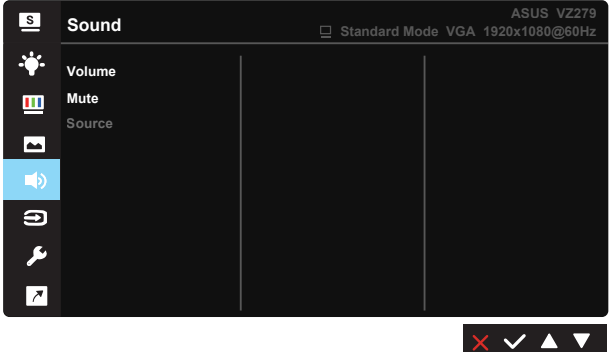

- **• Volume (Hlasitosť):** Nastavuje úroveň hlasitosti výstupu.
- **Mute (Stíšenie):** Slúži na stlmenie hlasitosti na výstupe.
- **Source (Zdroj):** Zdroj zvuku sa nastaví na "Line In" alebo "HDMI" (dostupné len pre vstup HDMI); zdroj zvuku sa nastaví na "Line In" alebo "DisplayPort" (dostupné len pre vstup DisplayPort).

#### **6. Input Select (Voľba vstupu)**

Vstupný zdroj zvoľte z možností vstupného signálu **VGA, DVI(VZ279N), HDMI-1(VZ279H/HE), HDMI-2(VZ279H/HE), HDMI(VZ279Q), DisplayPort(VZ279Q)**.

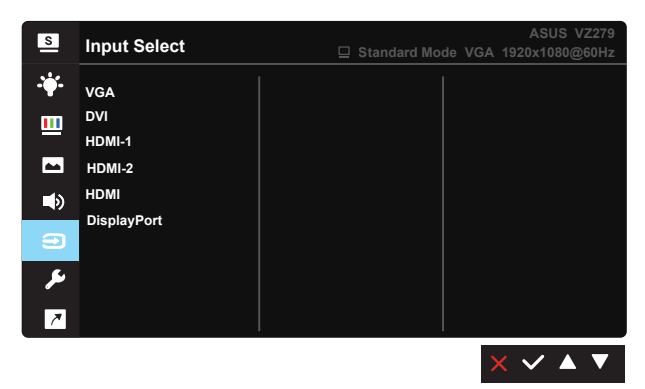

#### **7. System Setup (Nastavenie systému)**

Slúži na úpravu konfigurácie systému.

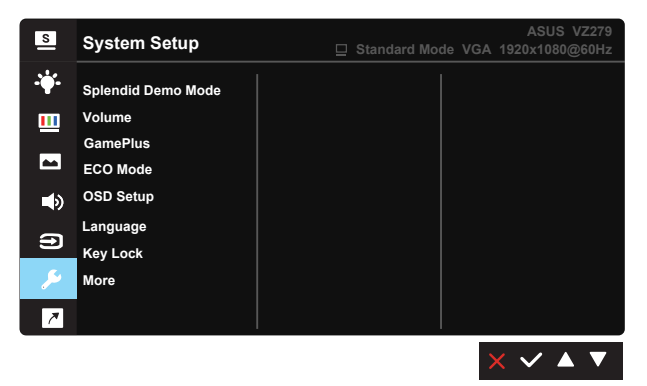

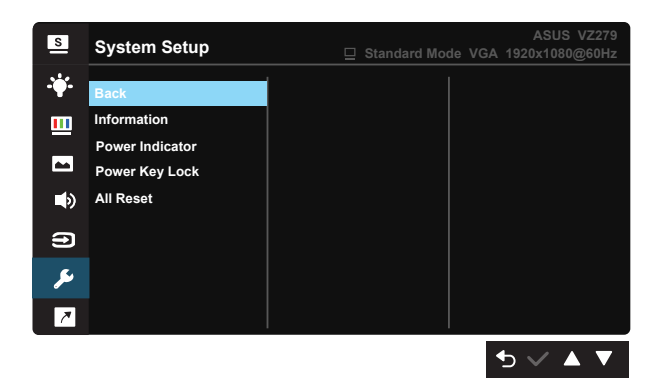

- **• Splendid Demo Mode**: Aktivuje režim ukážky pre funkciu Splendid (Veľkolepý).
- **• Volume (Hlasitosť)**: Nastaví sa výstupná úroveň hlasitosti**.** (len pre VZ279H)
- **• GamePlus**: Funkcia GamePlus obsahuje zostavu nástrojov a pre používateľov vytvára pri hraní rôznych typov hier lepšie hráčske prostredie. Hlavne funkcia Crosshair (Vlasový kríž) je špeciálne navrhnutá pre nových hráčov alebo začiatočníkov, ktorí sa zaujímajú o hry typu First Person Shooter (FPS) (Strelec z pohľadu prvej osoby).

Aktivovanie funkcie GamePlus:

- Zvoľte ON (Zap.) na vstup do hlavnej ponuky funkcie GamePlus.
- Stlačením  $\triangleleft a$  môžete zvoliť medzi funkciami Crosshair (Vlasový kríž). Timer and Display Alignment (Zosúladenie časovača a zobrazenia).
- Stlačením  $\checkmark$  zvolenú funkciu potvrdíte. Stlačením  $\checkmark$  sa vrátite naspäť. Stlačením **X** vypnete a zatvoríte ponuku.

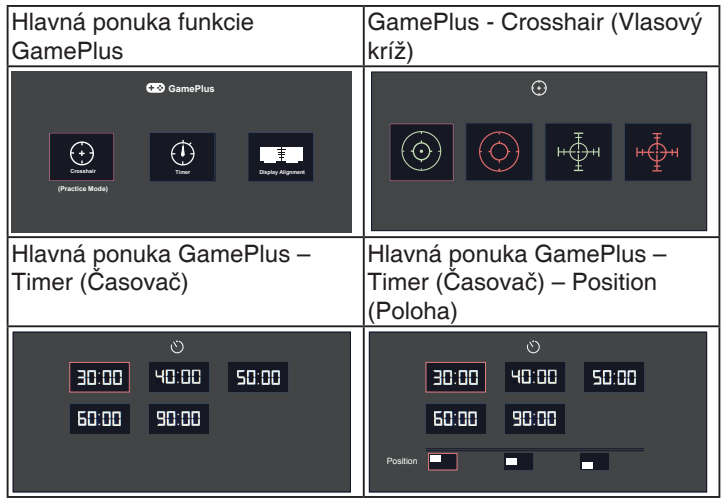

- **ECO Mode:** Zaktivujte ekologický režim úspory energie.
- **• OSD Setup (Nastavenie OSD)**: Slúži na nastavenie funkcie **OSD Timeout (Vypnutie OSD)**, **DDC/CI** a **Transparency (Priehľadnosť)** pre obrazovku OSD.
- **• Language (Jazyk)**: Slúži na voľbu jazyka OSD. Môžete si zvoliť nasledovné jazyky: **angličtina**, **francúzština**, **nemčina**, **španielčina**, **taliančina**, **holandčina**, **ruština**, **poľština, čeština, chorvátčina, maďarčina, rumunčina, portugalčina, turečtina, zjednodušená čínština, tradičná čínština, japončina, kórejčina, perzština, thajčina,** a **indonézština.**
- **• Key Lock (Zámok tlačidiel)**: Slúži na deaktivovanie funkcií všetkých tlačidiel. Stlačením druhého tlačidla vpravo na viac než päť sekúnd vypnete funkciu zámku tlačidiel.
- **• More (Viac)**: Prechod na ďalšiu stránku systémových nastavení.
- **• Back (Naspäť)**: Návrat na predchádzajúcu stránku systémových nastavení.
- **Information (Informácie):** Zobrazia sa informácie o monitore.
- **• Power Indicator (Indikátor napájania)**: Zapína/vypína LED indikátor napájania.
- **• Power Key Lock (Zámok tlačidla napájania)**: Slúži na aktivovanie/ deaktivovanie tlačidla napájania.
- **• Reset All (Resetovať všetko)**: Voľbou "**Yes (Áno)**" vrátite všetky nastavenia na hodnoty výrobne predvoleného režimu.

#### **8. Shortcut (Tlačidlo rýchlej voľby)**

Pomocou tejto voľby môžete nastaviť dve tlačidlá rýchlej voľby.

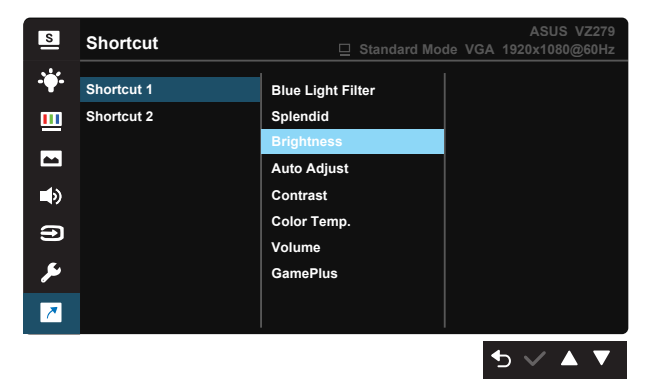

- **• Shortcut 1 (Tlačidlo rýchlej voľby 1)**: Používateľ si môže zvoliť z možností "Blue Light Filter (Filter modrého svetla)" "Splendid (Nádherný)", "Brightness (Jas)", "Auto Adjust (Automatické nastavenie) (len pre VZ279H/HE/Q)", "Contrast (Kontrast)", "Color Temp. (Farebná teplota)", "Volume (Hlasitosť) (len pre VZ279H/Q)", "GamePlus" a nastaviť ako tlačidlo klávesovej skratky. Predvoleným nastavením je Brightness (Jas).
- **• Shortcut 2 (Tlačidlo rýchlej voľby 2)**: Používateľ si môže zvoliť z možností "Blue Light Filter (Filter modrého svetla)" "Splendid (Nádherný)", "Brightness (Jas)", "Auto Adjust (Automatické nastavenie) (len pre VZ279H/HE/Q)", "Contrast (Kontrast)", "Color Temp. (Farebná teplota)", "Volume (Hlasitosť) (len pre VZ279H/Q)", "GamePlus" a nastaviť ako tlačidlo klávesovej skratky. Predvolené nastavenie je Blue Light Filter (filter modrého svetla).

# <span id="page-26-0"></span>**3.2 Technické špecifikácie**

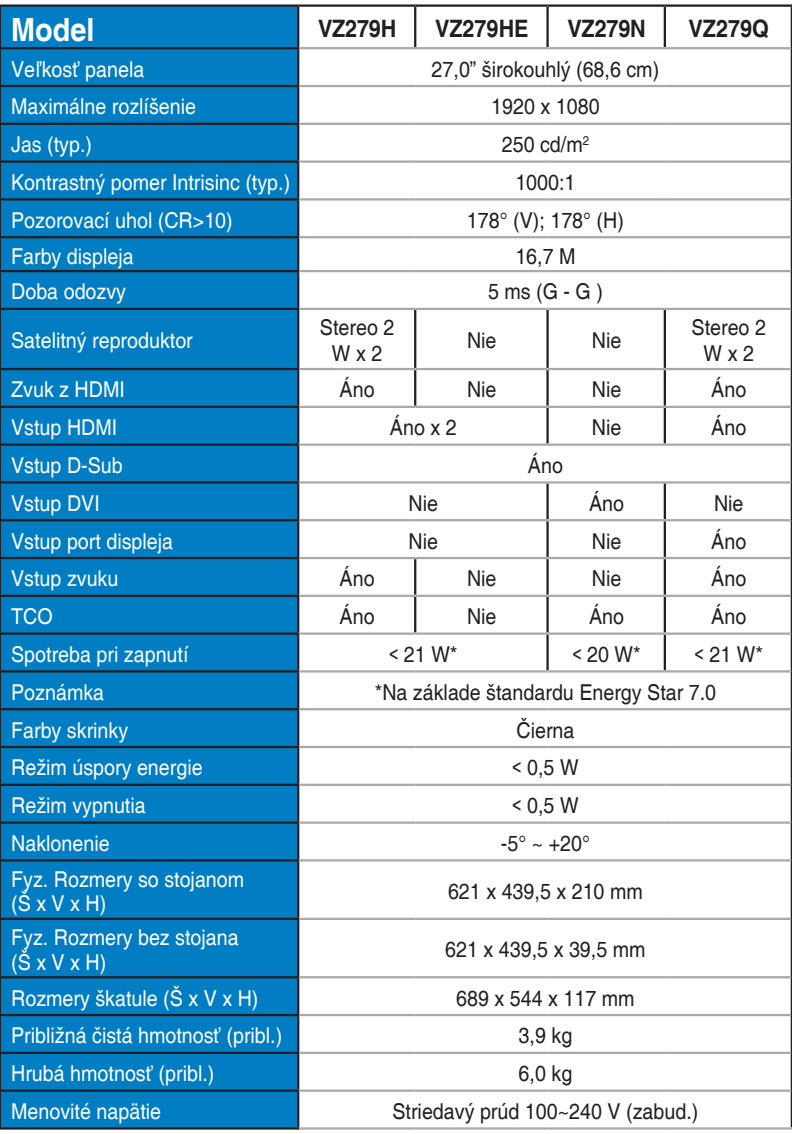

# <span id="page-27-0"></span>**3.3 Riešenie problémov (Často kladené otázky)**

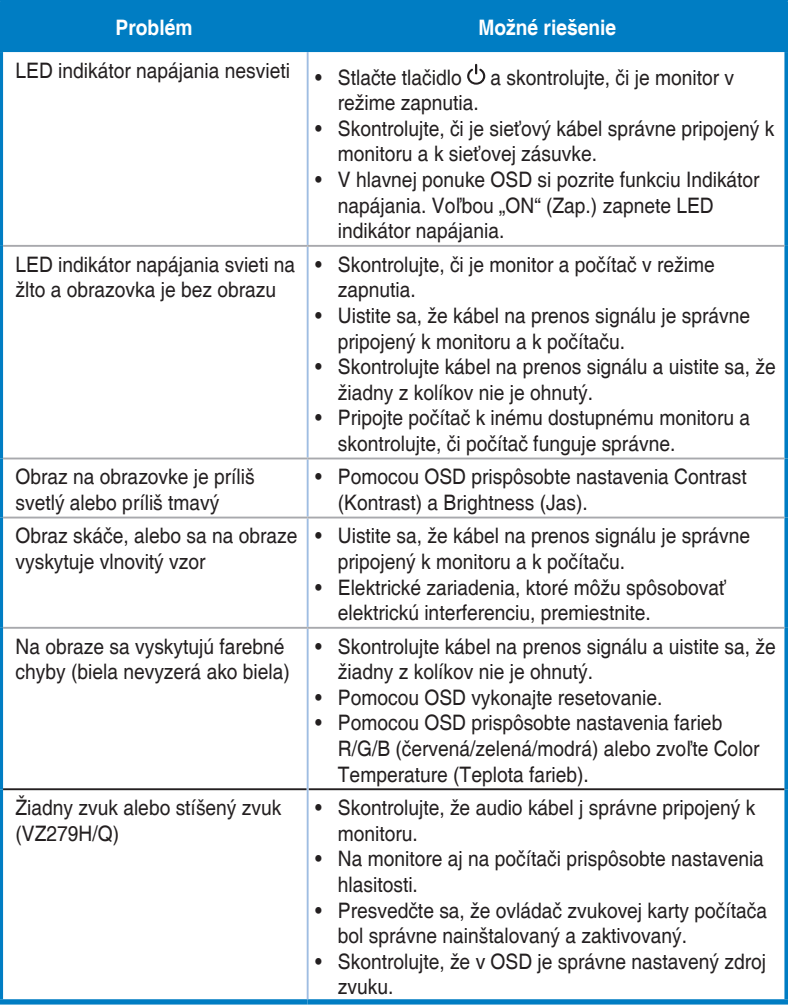

# <span id="page-28-0"></span>**3.4 Zoznam podporovaných synchronizácií**

## **Primárna synchronizácia podporovaná PC**

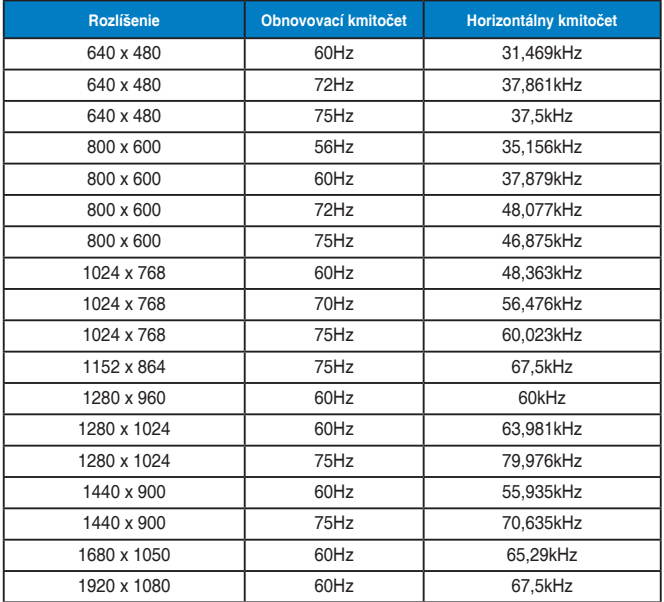

**Režimy IBM, výrobne prednastavené synchronizácie**

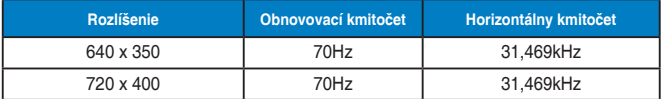

**Režimy MAC, výrobne prednastavené synchronizácie**

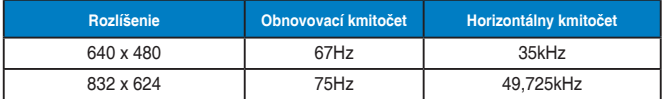

**Režimy VESA, používateľsky dostupné synchronizácie**

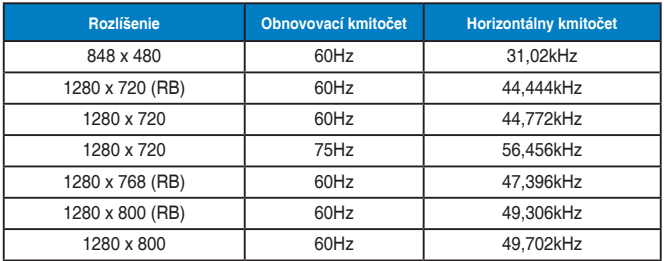

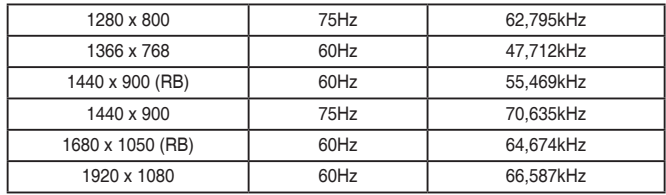

## **Synchronizácia SD/HD (len vstup HDMI)**

**Formáty HDMI 1.3, CEA-861B, podporovaná primárna synchronizácia SD/HD (len pre vstup HDMI)**

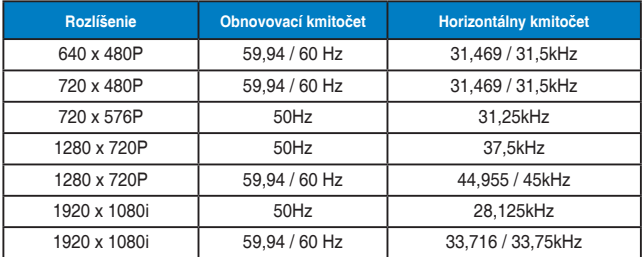

**Formáty HDMI 1.3, CEA-861B, podporovaná voliteľná synchronizácia SD/HD (len pre vstup HDMI)**

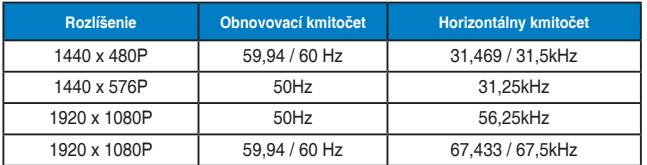

**\* Režimy, ktoré nie sú v hore uvedených tabuľkách uvedené, nemusia byť podporované. Kvôli optimálnemu rozlíšeniu vám odporúčame zvoliť si režim z hore uvedených tabuliek.**